## Instructions for uploading packages into AMRDEC

1. Go to the link https://safe.amrdec.army.mil/safe/

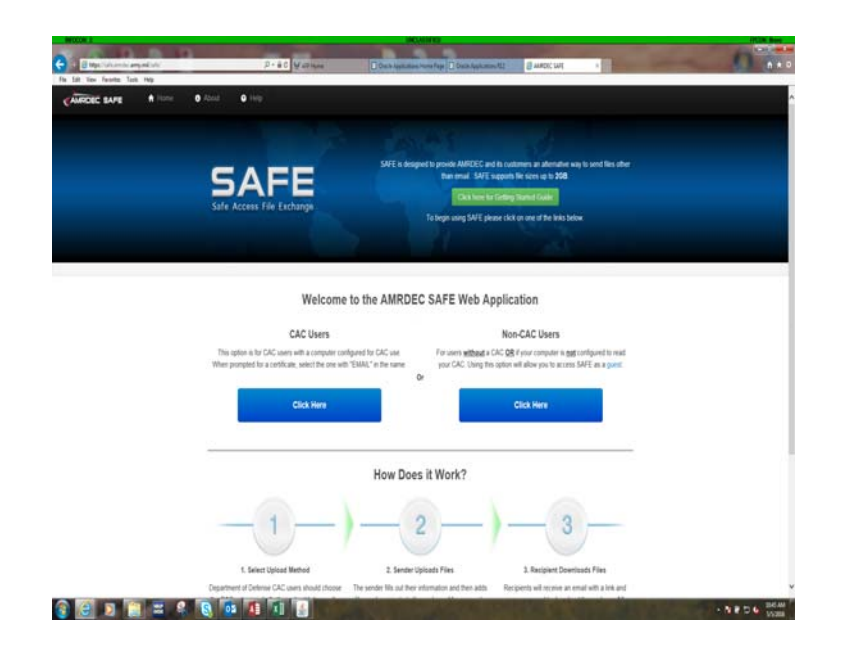

- 2. Click the blue box for CAC Users.
- 3. Type in your first & last name, and then your email address.
- 4. Click on 'browse' and find your file that you want to upload into AMRDEC.
- 5. Double click on the file, and it will show up below the 'Browse' button and select the Privacy Act Data box if there is FOUO within the package.
- 6. To the right, type in the Description of the File, based on the announcement message of the course/opportunity you are applying for.
- 7. Scroll down to 'Recipient Information' and enter the email address provided in the announcement message, under submission instructions. It will be an NGB Org Box email.
- 8. Once the email address is typed in the email address box, click 'add', it will then show the email address in the 'recipients list' box.
- 9. Under Email settings; click on any of the boxes you desire for the protection of your package. The 'Notify Me' boxes is how you can track if NGB/HRT has received and downloaded your package.
- 10. Click "upload".
- 11. You will get the 'SAFE Usage Policy' message click 'I agree' to submit your package
- 12. Your screen will show a message that your package was successfully uploaded.
- 13. You will receive an automatic email stating that your file was uploaded and how long it will be available for NGB/HRT to download.
- 14. At this point your action is complete. You or whoever uploaded your package will receive an email when one of the staff at NGB/HRT has downloaded your package.

Please remember it is the applicant's responsibility to provide and ensure receipt of a complete application by the required deadline. NGB/HRT highly recommends that organizations or unit members submitting applications on behalf of their members provide those members a courtesy copy of the final submission.